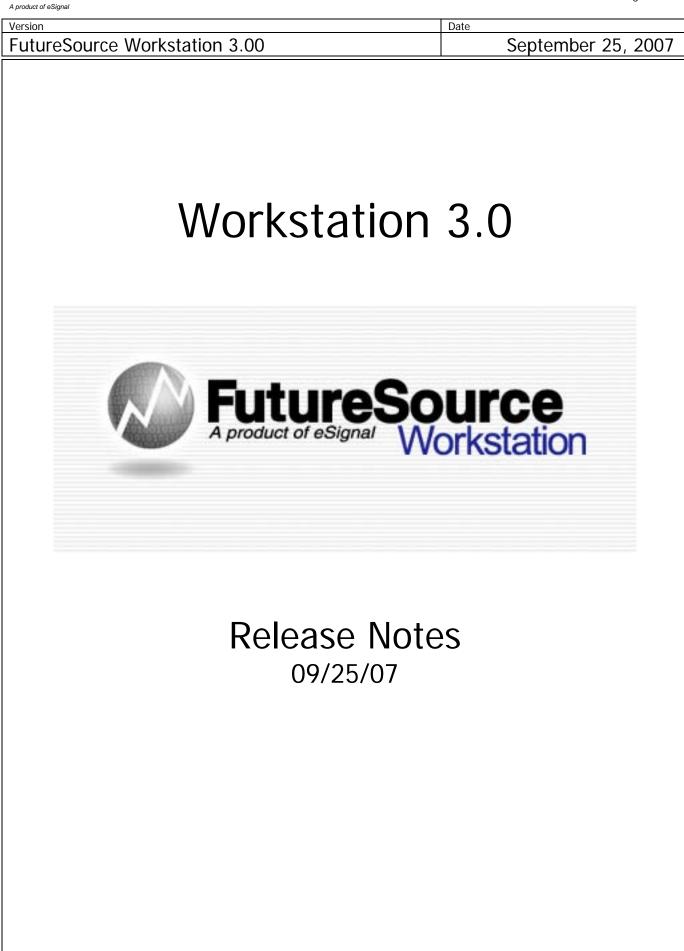

| Version                       | Date               |
|-------------------------------|--------------------|
| FutureSource Workstation 3.00 | September 25, 2007 |

## **Quote Board Enhancements**

The Quote Board has been enhanced to allow for more customization of Rows and Columns. The changes allow the user to display more quotes on a single page by the use of Field Groups.

This is accomplished by **Splitting** a quote board.

From the **Context** menu, select **Split** and you will be presented with 5 choices.

| Split Options |                                                      |  |  |
|---------------|------------------------------------------------------|--|--|
| Insert Before | Creates new group to the left of the selected group  |  |  |
| Insert After  | Creates new group to the right of the selected group |  |  |
| Remove        | Removes the selected group                           |  |  |
| Auto Size     | Auto Size selected group                             |  |  |
| Auto Size All | Auto Size all groups on the Quote Board              |  |  |

Each group may have its own unique set of column fields. When a new group is created, it will inherit the column list from the group that was active when you selected split. After it is created you may change the column set.

| Symbol | Last  | Change | Time        | Symbol | Last   | Change  | Time        | Symbol | Last   | Change  | Time        |
|--------|-------|--------|-------------|--------|--------|---------|-------------|--------|--------|---------|-------------|
| CL U7  | 72.25 | -0.17  | 1:24:15 PM  | HO U7  | 1.9679 | +0.0038 | 1:24:15 PM  | XRB U7 | 1.9330 | -0.0112 | 1:24:07 PM  |
| CL V7  | 72.02 | -0.36  | 1:24:15 PM  | HO V7  | 1.9931 | +0.0035 | 1:24:02 PM  | XRB V7 | 1.8846 | -0.0046 | 1:23:08 PM  |
| CL X7  | 71.80 | -0.37  | 1:23:36 PM  | HO X7  | 2.0188 | +0.0012 | 1:16:41 PM  | XRB X7 | 1.8710 | -0.0062 | 1:10:00 PM  |
| CL Z7  | 71.41 | -0.45  | 1:24:14 PM  | HO Z7  | 2.0400 | +0.0009 | 1:24:02 PM  | XRB Z7 | 1.8663 | -0.0059 | 1:23:54 PM  |
| CL F8  | 71.38 | -0.26  | 12:02:01 PM | HO F8  | 2.0525 | -0.0031 | 1:15:58 PM  | XRB F8 | 1.8840 | -0.0017 | 12:02:57 PM |
| CL G8  | 71.06 | -0.42  | 1:11:50 PM  | HO G8  | 2.0478 | -0.0083 | 1:17:43 PM  | XRB G8 | 1.9077 | +0.0005 | 11:59:23 AM |
| CL H8  | 71.27 | -0.06  | 10:02:24 AM | HO H8  | 2.0325 | -0.0096 | 1:19:39 PM  | XRB H8 | 1.9292 | 0       | 9:34:57 AM  |
| CL J8  | 71.06 | -0.17  | 2:19:22 AM  | HO J8  | 2.0000 | -0.0076 | 1:19:49 PM  | XRB J8 |        |         |             |
| CL K8  | 71.10 | -0.05  | 9:31:22 AM  | HO K8  | 1.9825 | +0.0049 | 11:45:36 AM | XRB K8 |        |         |             |
| CL M8  | 70.30 | -0.78  | 1:10:14 PM  | HO M8  | 1.9695 | +0.0124 | 10:08:01 AM | XRB M8 | 2.0810 | +0.0261 | 10:23:25 AM |
|        |       |        |             |        |        |         |             |        |        |         |             |

You can customize the color and thickness of the split line via the Quotes Display Settings.

From the **Context Menu**, Select **Display Settings** and go to Split Line Settings

| Split Line Settings                   |                                         |  |  |
|---------------------------------------|-----------------------------------------|--|--|
| Color                                 | Color of the line that separates groups |  |  |
| Width     Width/Thickness of the line |                                         |  |  |

A product of eSignal

| Version                       | Date               |
|-------------------------------|--------------------|
| FutureSource Workstation 3.00 | September 25, 2007 |
|                               |                    |

## Additional Fields Available within the Quotes Board

Two additional fields are now available for your Quote Boards.

**CntrHigh** – The High over the life of the Futures Contract **CntrLow** – The Low over the life of the Futures Contract

## **Extended Expressions Values within the Quotes Board**

When you have an expression/spread inside a quote board, you will now be able to view more than just the Last/Current Price. Open, High & Low is available.

| 🔲 Quotes - Sheet-1                                  |       |       |       |       |        |                                       |
|-----------------------------------------------------|-------|-------|-------|-------|--------|---------------------------------------|
| Symbol                                              | Last  | Open  | High  | Low   | Change | Time                                  |
| (CL V7 + CL X7 + CL Z7) / 3                         | 78.37 | 78.30 | 78.88 | 77.91 | -0.21  | 11:10:19 AM                           |
| (CL V7 + CL X7 + CL Z7 + CL F8 + CL G8 + CL H8) / 6 | 76.96 | 77.02 | 77.44 | 76.55 | -0.24  | 11:10:19 AM                           |
|                                                     |       |       |       |       |        |                                       |
|                                                     |       |       |       |       |        |                                       |
| Sheet-1 Sheet-2 Sheet-3                             |       |       |       |       |        | $\triangleleft \triangleright \times$ |

## Symbol Entry Shortcut Available within the Quotes Board

A special syntax can now be used for quicker building of Quote Pages containing Futures Forward Symbols.

Syntax: \*[Futures Root] [BeginningForwardNumber – EndingForwardNumber]

Example: \*CL 1-12

Example: \*BRN-ICE 1-12

Example: \*CL=2 1-12

| Symbol | Bid   | Ask   | High  | Low   | Last  | Change | Time        | Volume | OpenInt |
|--------|-------|-------|-------|-------|-------|--------|-------------|--------|---------|
| CL V7  | 77.67 | 77.69 | 78.32 | 76.92 | 77.67 | +0.18  | 1:19:18 PM  | 296680 | 266423  |
| CL X7  | 76.41 | 76.43 | 77.03 | 75.72 | 76.37 | +0.11  | 1:19:04 PM  | 146736 | 248806  |
| CL Z7  | 75.17 | 75.20 | 75.79 | 74.48 | 75.17 | +0.09  | 1:19:16 PM  | 54243  | 204792  |
| EL F8  | 74.37 | 74.40 | 74.69 | 73.68 | 74.33 | +0.08  | 1:18:26 PM  | 13982  | 71856   |
| CL G8  | 73.74 | 73.81 | 74.10 | 73.00 | 73.60 | -0.02  | 12:43:32 PM | 6117   | 39036   |
| CL H8  | 73.30 | 73.38 | 73.67 | 72,75 | 73.10 | -0.07  | 12:49:48 PM | 4501   | 40052   |
| CL 38  | 73.00 | 73.15 | 73.13 | 72.62 | 72.96 | +0.10  | 12:42:42 PM | 1933   | 40117   |
| CL K8  | 72.79 | 72.97 | 73.15 | 72.35 | 72.76 | +0.13  | 12:42:42 PM | 2132   | 46502   |
| CL M8  | 72.63 | 72.77 | 73.00 | 72.10 | 72.75 | +0.28  | 12:45:07 PM | 3177   | 53540   |
| CL N8  | 70.52 | 74.88 | 72.60 | 72.25 | 72.60 | +0.27  | 12:45:07 PM | 269    | 18457   |
| CL Q8  | 70.46 |       | 72.10 | 72.10 | 72.10 | +0.36  | 9:48:09 AM  | 77     | 13861   |
| CL U8  | 70.35 | 72.58 |       |       |       |        |             | 221    | 45792   |
|        |       |       |       |       |       |        |             |        |         |

Page 3 of 32

| Version                       | Date               |
|-------------------------------|--------------------|
| FutureSource Workstation 3.00 | September 25, 2007 |

## Expiration Tool Tip

A new easier method for retrieving Expiration date on Future and Future Options is now available. When you mouse over the Symbol Cell in a Quote Board a Tool Tip will appear with the contracts expiration date.

| Symbol | Bid                 | Ask      | High    | Low     | Last    | Change | Time        | Volume  | OpenInt |
|--------|---------------------|----------|---------|---------|---------|--------|-------------|---------|---------|
| ES U7  | 1496.75             | 1497.00  | 1502.75 | 1480.50 | 1496.75 | +14.25 | 11:21:24 AM | 2610986 | 2093698 |
| ES Z7  | 1509.00             | 1509.50  | 1514.25 | 1495.50 | 1508.25 | +13.75 | 11:20:09 AM | 3392    | 18282   |
| E.     | 5 U7: Expiration: 9 | 121/2007 |         |         |         |        |             |         |         |

## Chart Window Enhancements

The Chart Window has been enhanced to allow multiple charts to be displayed without using up valuable screen real estate.

This is accomplished by the use of Chart Tabs.

When a new Chart Window is opened you will see 3 page tabs at the bottom of the window. A Chart window can have infinite tabs.

From the **Context** menu of any Tab, you will be presented with 3 choices.

| Tab Options |                                                   |  |  |
|-------------|---------------------------------------------------|--|--|
| Add Tab     | Creates new screen within the single Chart Window |  |  |
| Rename Tab  | Allows for renaming of tab                        |  |  |
| Delete Tab  | Removes the tab from the Chart Window             |  |  |

A product of eSignal

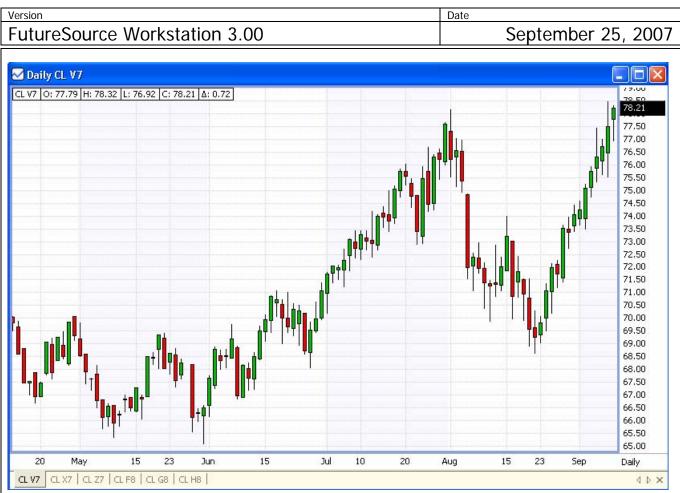

In the example above, I have a single chart window with 6 different symbols in it.

Each Tab within the chart window can have its own unique Aggregation and Plot Style.

## Logarithmic Chart Display

Workstation now allows for Logarithmic scaling of Chart Data. A Logarithmic price scale is skewed so that a given distance always represents the same "Percentage" change in price, rather than the same absolute change in price (as is the case for a regular linear chart). The distance from 1 to 10 is the same as the distance from 10-100 on a logarithmic chart, but the latter distance is 10 times greater on a linear chart.

To change between Scale types:

From the Context Menu of the Price Scale, select Log Scale.

A product of eSignal

| Version                       | Date               |
|-------------------------------|--------------------|
| FutureSource Workstation 3.00 | September 25, 2007 |

## Seasonal Charting

A Seasonal Chart allows you to overlay data for a particular symbol(s) for particular years and Month Ranges (Seasons).

From the Context Menu select Add Seasonal or Add Seasonal Spread

OR

From the Seasonal Drop Down Menu above the Toolbar

Seasonal:

| Add Seasonal                                                | ×                                   |
|-------------------------------------------------------------|-------------------------------------|
| Years                                                       | Contract Form                       |
| 2007                                                        | C Single Instrument                 |
| 2005 <b>-</b><br>2004<br>2003                               | Symbol:                             |
| 2002<br>2001<br>2000                                        | Single Root Futures                 |
| 1999                                                        | Root:                               |
| Season                                                      | Suffix:                             |
| <ul> <li>whole year</li> <li>Specify Month Range</li> </ul> | Exp. Month: Jan (F)                 |
| From: Jan                                                   | F Pick period prior to expiration   |
| To: Dec                                                     | Years: 1 year prior to expiration 💌 |
|                                                             | OK Cancel                           |
|                                                             |                                     |

| n                                 |                                                                                                    | Date                    |
|-----------------------------------|----------------------------------------------------------------------------------------------------|-------------------------|
| ureSource Workstation             | 3.00                                                                                                    | September 25, 20        |
| Years                             | Description                                                                                                    |                         |
| Year Years that you wish to chart |                                                                                                    |                         |
| Contract Form                     | ract Form Description                                                                                                    |                         |
| Single instrument                 | Select to chart symbols such as Indicies, Stocks, etc.                                                                           |                         |
| Symbol                            | Input field for symbol you select                                                                                                |                         |
| Single Root Futures               | Select to chart a Futures Contract                                                                                               |                         |
| Root                              | Input field for the Futures Root Symbol                                                                                          |                         |
| Suffix                            | Input field for Futures Symbols that contain a suffix at the end. (Must include entire suffix, i.e. –ICE as opposed to just ICE) |                         |
| Exp. Month                        | Select the Contract Month fo                                                                                                    | r the Futures           |
| Pick Period Prior to<br>Exp*      | To select data from a contra-<br>contracts Delivery Year                                                                         | ct N years prior to the |
| Years                             | How many years prior you w                                                                                                    | rish to chart           |
| Season                            | Description                                                                                                    |                         |
| Whole Year                        | Select to have no Month/Sea                                                                                                    | son Restriction         |
| Specify Month Range**             | Select to specify a Month rar                                                                                                    | nge for the chart       |
| From:                             | Input field for starting month                                                                                                   | ו                       |
| То:                               | Input field for ending month                                                                                                    |                         |

\* See Advanced Seasonal Charts for example of Pick Period Prior to Exp \*\* See Advanced Seasonal Charts for example of Month Ranges

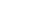

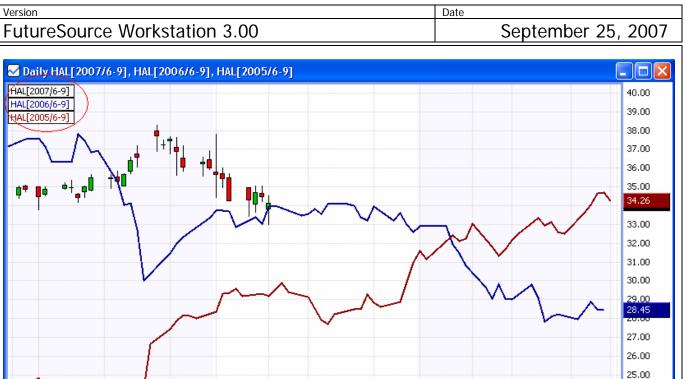

In the example above we are viewing a Seasonal Chart of the symbol HAL, for the years 2005-2007 during the months June thru September.

25

Sep

9

15

24

**Chart Header**: Within the Chart Header you will see a definition of each plot that is being shown. It will also indicate the color of the plot. In this example you see a line for HAL[2006/6-9]. This tells you that the Blue line is a chart of HAL from 2006 showing the months 6 thru 9. The information in the Chart Header becomes very valuable when you start to do more **advanced customization** to your Seasonal Chart, which is explained further down.

5

15

25

Aug

9

15

24.00 23.00

30 Daily

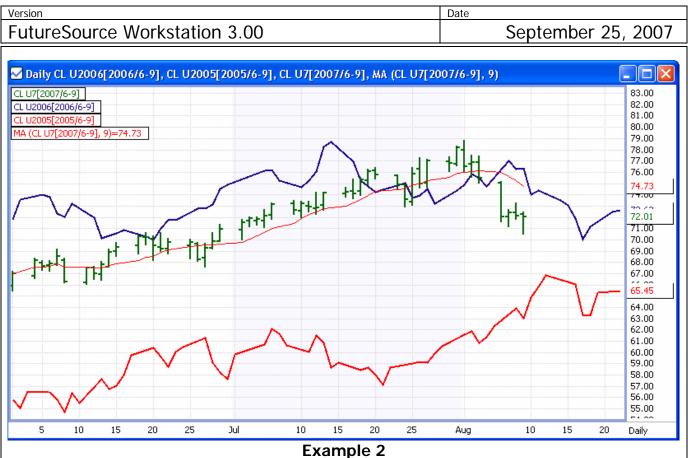

In the example above we are viewing a Seasonal Chart of Crude's September contract, for the years 2005-2007 during the months June thru September. There is also a moving average applied to the U7 contract.

#### Page 9 of 32

Date

Version

| FutureSource Workstation                                                                                                    | 3.00                                                                | September 25, 2007                    |  |
|----------------------------------------------------------------------------------------------------|---------------------------------------------------------------------|---------------------------------------|--|
| Add Seasonal Spread         Add Seasonal Spread         Years         2007         2006         2007         2006         2001         2000         1999         Season         Image: Whole Year |                                                                     | September 25, 2007                    |  |
| Specify Month F<br>From: Jan<br>To: Dec<br>Multipliers<br>Multipliers<br>#1 1.00<br>#2 1.00                                                                                                    | ange<br>Root:<br>Suffix:<br>Exp. Month: Jan<br>t                    | ior to expiration                     |  |
| Years                                                                                                    | Description                                                         |                                       |  |
| Year                                                                                                    | Years that you wish to chart                                        |                                       |  |
| Contract Form                                                                                                    | Description                                                         |                                       |  |
| Cash Spread                                                                                                    | Select to spread symbols such as Indicies, Stocks, etc.             |                                       |  |
| Symbol                                                                                                    |                                                                     | fields for symbols you wish to spread |  |
| Futures Spread                                                                                                    | Select to spread Futures Con                                        |                                       |  |
| Root                                                                                                    | Input field for the Futures Ro                                      | 5                                     |  |
| Suffix                                                                                                    | end. (Must include entire suffix, i.e. –ICE as opposed to just ICE) |                                       |  |
| Exp. Month                                                                                                    | Select the Contract Month fo                                        | r the Futures                         |  |

A product of eSignal

| Version                                                                                   |                                 | Date             |  |
|-------------------------------------------------------------------------------------------|---------------------------------|------------------|--|
| FutureSource Workstation                                                                  | tureSource Workstation 3.00     |                  |  |
| Pick Period Prior to Exp                                                                  | contracts Delivery Year         |                  |  |
| Years How many years prior you wis                                                        |                                 | sh to chart      |  |
| Season                                                                                    | Description                     |                  |  |
| Whole YearSelect to have no Month/SeasoSpecify Month RangeSelect to specify a Month range |                                 | son Restriction  |  |
|                                                                                           |                                 | ge for the chart |  |
| From:                                                                                     | Input field for starting month  |                  |  |
| То:                                                                                       | Input field for ending month    |                  |  |
| Multipliers                                                                               | Description                     |                  |  |
| Override Default                                                                          | Select to override the default  | of 1.00          |  |
| #1                                                                                        | Multiplier value applied to syr | nbol 1           |  |
| #2 Multiplier value applied to symbol 2                                                   |                                 | nbol 2           |  |

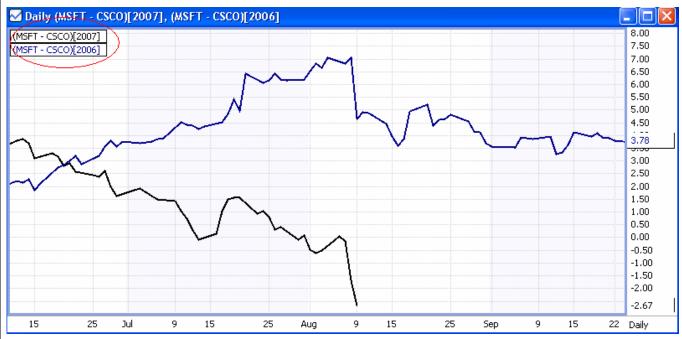

In the example above we are viewing a Seasonal Spread Chart of the symbols MSFT and CSCO, for the years 2006-2007, with no month restriction.

A product of eSignal

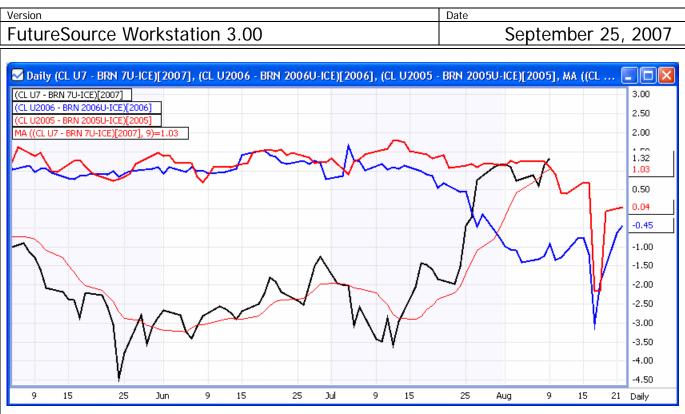

In the example above we are viewing a Seasonal Spread of Crude and Brent Crude, September contract for the years 2005-2007. There is also a Moving Average Applied to the 2007 Year.

## Customizing Seasonal Charts:

When using Seasonal Chart Plots, they can be customized just as a normal chart can. This includes:

- Plot style (Bar, Candlestick, Line, Area, Dot, Level
- Aggregation (Daily, Weekly, Monthly)
- Applying Studies
- Applying Drawing Tools
- Color and Size
- Overlays of any additional Symbols
- And many other features that exist for normal charts.

Vorsion

| version                       | Date               |
|-------------------------------|--------------------|
| FutureSource Workstation 3.00 | September 25, 2007 |

-

## Advanced Seasonal Charts

Within the Seasonal Charts Wizard, you also have a settings to specify Month Ranges and to pick period prior to expiration.

## **Pick Period Prior to Expiration**

In this example, we want to see seasonal data for the January Crude Contract.

Crude Contracts expire in the month prior to the delivery month. So the January Crude Contract Expires in December (Which is the year prior to its Delivery Year).

So, to view a seasonal chart for the current Active January Contract, which is January 08, and to overlay year 2006 and 2005, I use the "Pick period prior to expiration" setting, because the January 08 contract traded and expired in 2007.

| Add Seasonal                   |                                       |
|--------------------------------|---------------------------------------|
| Years                          | Contract Form                         |
| 2007<br>2006<br>2005           | C Non Futures (i.e. Stock, Index etc) |
| 2004<br>2003<br>2002<br>2001   | Symbol:                               |
| 2000<br>1999 💌                 | Root: CL                              |
| <ul> <li>Whole Year</li> </ul> | Suffix:                               |
| C Specify Month Range          | Exp. Month: Jan (F)                   |
| From: Jan                      | Pick period prior to expiration       |
| To: Dec 💌                      | Years: 1 year prior to expiration     |
|                                | OK Cancel                             |
|                                |                                       |

A product of eSignal

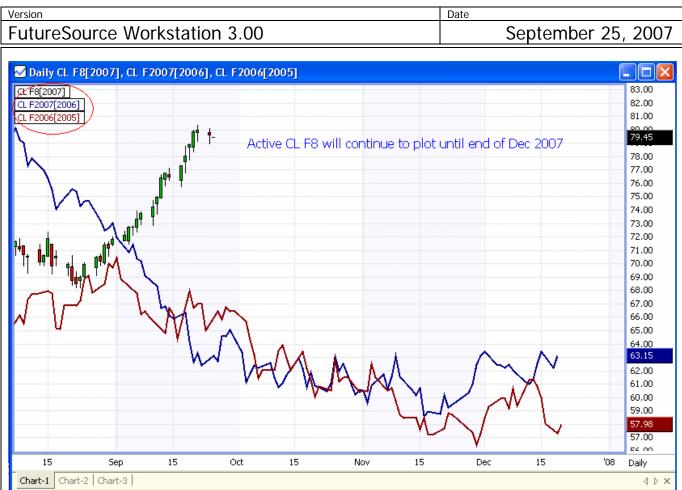

## Month Range

You can to view the seasonal data of the Sept Contract for RBOB Gasoline during April thru August.

When selecting a month range, the year selected corresponds to the Start/From Month.

In this example, it is straight forward that Apr-Aug is within a single year and doesn't cross Jan. 1st, in this case 2005, 2006 and 2007).

| FutureSource Workstation 3.00                                                                                                    | September 25, 2007                                                                                                    |
|----------------------------------------------------------------------------------------------------|----------------------------------------------------------------------------------------------------|
| Add Seasonal                                                                                                    |                                                                                                    |
| Years       Contract Form         2007       Image: Contract Form         2006       Symbol:         2004       Symbol:         2002       Image: Contract Form         2004       Symbol:         2002       Image: Contract Form         2003       Image: Contract Form         2004       Image: Contract Form         2005       Image: Contract Form         2004       Image: Contract Form         2002       Image: Contract Form         Image: Contract Form       Image: Contract Form         Image: Contract Form       Image: Contract Form         Image: Contract Form       Image: Contract Form         Image: Contract Form       Image: Contract Form         Image: Contract Form       Image: Contract Form         Image: Contract Form       Image: Contract Form         Image: Contract Form       Image: Contract Form         Image: Contract Form       Image: Contract Form         Image: Contract Form       Image: Contract Form         Image: Contract Form       Image: Contract Form         Image: Contract Form       Image: Contract Form         Image: Contract Form       Image: Contract Form         Image: Contret Form       Image: Contret Form <td>25<br/></td> | 25<br>                                                                                                    |
| ок                                                                                                    | Cancel                                                                                                    |
| Daily XRB U2007[2007/4-8], XRB U2006[2006/4-8], XRB U2005[2005/4-8]           IXRB U2006[2006/4-8]           IXRB U2005[2005/4-8]           IXRB U2005[2005/4-8]                                                 | 2.7500         2.6145         2.5500         2.6145         2.5500         2.4500         2.4000         2.3500         2.3000         2.2500         2.000         2.1500         2.1500         2.1500         2.2000         2.1000         1.9500         1.900         1.8207         1.7500         1.7500         1.7000         1.6500         1.6000         1.5500         1.5500         1.5000         1.4500         1.4000 |

A product of eSignal

| Future Source Workstation 2.00 Sontombor 2E 2007 | Version                       | Date               |
|--------------------------------------------------|-------------------------------|--------------------|
| Futuresource workstation 3.00 September 25, 2007 | FutureSource Workstation 3.00 | September 25, 2007 |

-

*Black Plot:* April 2007 to August 2007 *Blue Plot:* April 2006 to August 2006 *Red Plot:* April 2005 to August 2005

## Month Range that spans New Year

In this example, you want to view seasonal data of the March Crude Contract from August to Feb.

| Add Seasonal                 | ×                                     |
|------------------------------|---------------------------------------|
| -Years                       | Contract Form                         |
| 2007<br>2006<br>2005         | ○ Non Futures (i.e. Stock, Index etc) |
| 2005<br>2004<br>2003<br>2002 | Symbol:                               |
| 2001<br>2000<br>1999         | Single Root Futures                   |
|                              | Root: CL                              |
| Season<br>C Whole Year       | Suffix:                               |
| Specify Month Range          | Exp. Month: Mar (H)                   |
| From: Aug                    | Pick period prior to expiration       |
| To: Feb                      | Years: 1 year prior to expiration     |
|                              | OK Cancel                             |

In this Month Range you spans thru the New Year.

When selecting a month range, the year selected corresponds to the Start/From Month.

So if the From/Start month is August and the End/To is February, I select 2005-2007 and select "1 year prior to expiration", it will plot:

- August 2005 to February 2006 for the March 06 Contract
- August 2006 to February 2007 for the March 07 Contract
- August 2007 to February 2008 for the March 08 Contract

A product of eSignal

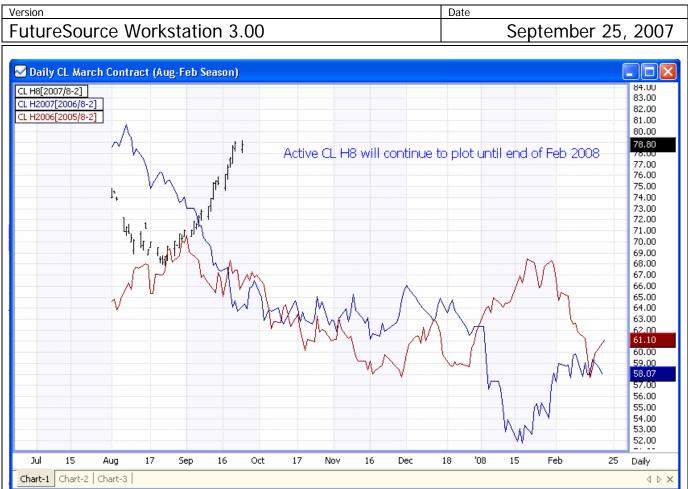

## Advanced Seasonal Charts Syntax

You can also manually enter a Seasonal Symbol into a chart as opposed to using the wizard, or after using the wizard you wish to add an additional seasonal plot. Manual entry is also very useful if you wish to have a Seasonal Spread that is more than 2 Legs.

Syntax for entering manually: =(Expression or Symbols)[Year/Month Range]

Example: =('CL U2006'-'BRN 2006U-ICE')[2005/6-9]

- 1. ('CL U2006'-'BRN 2006U-ICE') My Symbol or Expression
- 2. 2005 Calendar year to grab data from.
- 3. 6-9 Calendar months to only display

You may also chart just individual aspect. An example would be if you just wanted to see the High. For this you would need to manually create the plot as opposed to using the wizard.

Example: =('CL U6'.HIGH)[2007/6-9].

Note: When manually creating Seasonal Charts, each additional year that you Chart would be added just as if it was another Overlay on the chart.

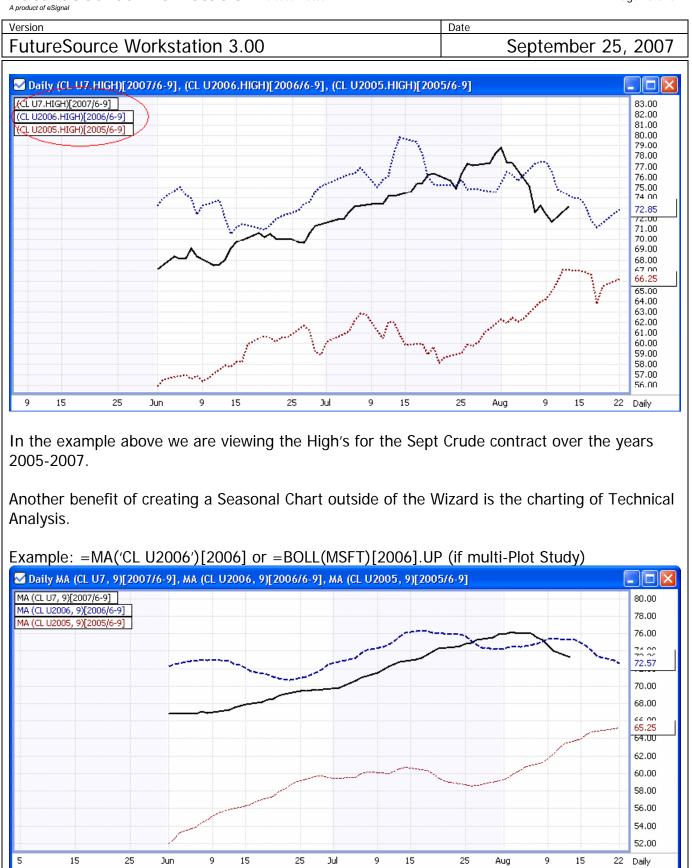

In the example above we are viewing the Moving Averages for the Sept Crude contract over the years 2005-2007.

Copyright © 2007 eSignal

A product of eSignal

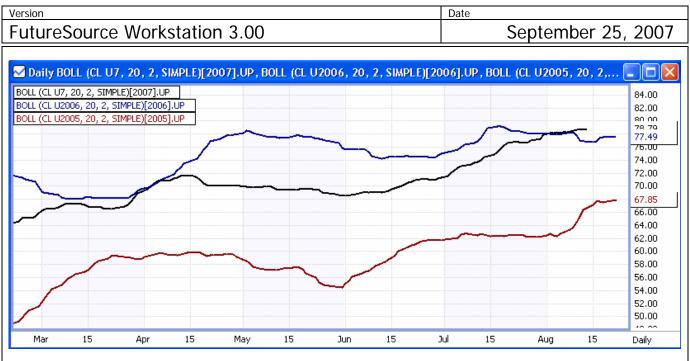

In the example above we are viewing the Bollinger Bands Up Line for the Sept Crude contract for the years 2005-2007.

Another benefit of creating a Seasonal Chart outside of the Wizard is the charting of field spreads. An example would be to view the Range of High-Low.

Example: =('CL U2006'.HIGH)[2006] - ('CL U2006'.LOW)[2006]

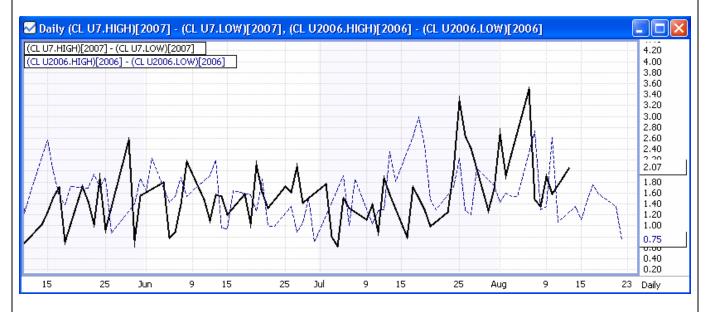

In the example above we are viewing the High/Low Range for the Sept Crude Contract for the years 2006-2007

Another benefit of creating a Seasonal Chart outside of the Wizard is that you can customize display years for contracts.

A product of eSignal

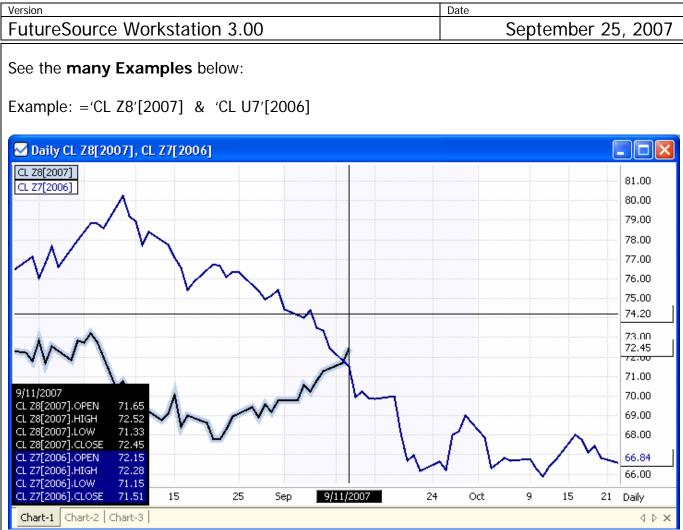

In the example above we are viewing CL Z8 Data from 2007 and CL Z7 Data from 2006. Seasonal Data can also be viewed from the **Data Table Window**. This is done from the **Seasonal Drop Down Menu** above the Toolbar.

## **Time Templates**

Time Templates are a feature that allows you to control the start and end times of data displayed on your Intraday Chart.

## Time Templates Dialog

From the Context menu, select Time Templates | Edit Time Templates

| n<br>                                |                                                                      | Date                     |
|--------------------------------------|----------------------------------------------------------------------|--------------------------|
| ureSource Worksta                    | ition 3.00                                                           | September 25, 20         |
| Time Templates                       |                                                                      |                          |
| N                                    | ame Interval Sta                                                     | art Time End Time        |
|                                      |                                                                      |                          |
|                                      |                                                                      |                          |
|                                      |                                                                      |                          |
|                                      |                                                                      |                          |
|                                      |                                                                      |                          |
|                                      |                                                                      |                          |
|                                      |                                                                      |                          |
|                                      |                                                                      |                          |
| Note: all times a<br>display setting | ssociated with Time Templates are in Local Time,                     | regardless of your times |
| Selected Templ                       | ate: Auto - All Sessions                                             |                          |
| Template Items                       | s                                                                    | emplates                 |
| Interva                              | l: I-Default 💌                                                       | New Template             |
| Start/End Times                      | : Custom                                                             | Delete Template          |
| Start Time:                          | End Time:                                                            |                          |
| Start fille, J                       |                                                                      | Rename Template          |
|                                      | Update/Add Delete                                                    | Copy Template            |
| Start/End time                       | s are only valid on intraday intervals                               | OK Cancel                |
|                                      |                                                                      |                          |
|                                      |                                                                      |                          |
|                                      |                                                                      |                          |
|                                      |                                                                      |                          |
|                                      |                                                                      |                          |
| Templates                            | Description                                                          |                          |
| New Template                         | Create Template                                                      |                          |
| Delete Template                      | Delete Template                                                      |                          |
| Rename Template                      | Rename Template                                                      |                          |
| Copy Template                        | Create a copy of a Template                                          |                          |
| Template Items                       | Description                                                          |                          |
| Interval                             | The Intraday Interval to which th                                    |                          |
|                                      | I-Default will apply Time Templat<br>Custom allows you to put in you |                          |
| Start/End Times                      |                                                                      |                          |

|                                                                                                    | ation 2 00                                                                                                    | Date                                        | Sontombor 25 2           |
|----------------------------------------------------------------------------------------------------|----------------------------------------------------------------------------------------------------|---------------------------------------------|--------------------------|
| tureSource Workst                                                                                                |                                                                                                    |                                             | September 25, 2          |
| Start Time                                                                                                    | Time of day to start dis                                                                                        | splaying bars. (Us                          | sers Local Time Zone)    |
| End time                                                                                                    | Time of day to stop displaying bars. (Users Local Time Zone)                                                    |                                             |                          |
| Update/Add                                                                                                    | Used to update Parameters of Template                                                                           |                                             |                          |
| Delete                                                                                                    | Used to delete Paramet                                                                                          | ters of Template                            |                          |
| eating Templates                                                                                                 |                                                                                                    |                                             |                          |
|                                                                                                    |                                                                                                    |                                             |                          |
| 1. Click New Templa                                                                                              | te, Assign Name, Click Ok                                                                                       | ζ.                                          |                          |
| 0 0                                                                                                    | nplate, and choose your T                                                                                       | •                                           |                          |
|                                                                                                    | ct I-Default for all Intrada<br>ct Custom or Auto Times                                                         | ay Intervals <b>or</b> sp                   | pecify specific Interval |
|                                                                                                    | ustom, Fill in Start and En                                                                                     | d Time (User Loo                            | cal Time, 24 Hr)         |
|                                                                                                    | CUpdate/Add                                                                                                    | - (                                         | ., ,                     |
|                                                                                                    |                                                                                                    |                                             |                          |
| 3. Click Ok after add                                                                                            | ling all templates                                                                                              |                                             |                          |
| ne Templates                                                                                                    |                                                                                                    |                                             |                          |
|                                                                                                    | The second second second second second second second second second second second second second second second se | ut Time Fed Ti                              |                          |
| Name<br>• E-mini Pit                                                                                             | Interval Sta                                                                                                    | art Time End Ti                             | me                       |
|                                                                                                    | I-Default                                                                                                    | 8:30                                        | 15:15                    |
| - E-mini Night                                                                                                   | I-Default                                                                                                    | 15:30                                       | 8:30                     |
| Auto - All Sessions                                                                                              | I-Default ,                                                                                                    | Auto Auto                                   |                          |
|                                                                                                    |                                                                                                    |                                             |                          |
|                                                                                                    |                                                                                                    |                                             |                          |
|                                                                                                    |                                                                                                    |                                             |                          |
|                                                                                                    |                                                                                                    |                                             |                          |
|                                                                                                    |                                                                                                    |                                             |                          |
|                                                                                                    | h Time Templates are in Local Time, I                                                                           | regardless of your times                    |                          |
| display setting                                                                                                  |                                                                                                    | regardless of your times                    |                          |
| display setting<br>Selected Template: E-mini F                                                                   | Pit                                                                                                    |                                             |                          |
| display setting<br>Selected Template: E-mini F<br>Template Items                                                 | Pit                                                                                                    | emplates                                    |                          |
| display setting<br>Selected Template: E-mini F                                                                   | Pit                                                                                                    |                                             |                          |
| display setting<br>Selected Template: E-mini F<br>Template Items                                                 | Pit                                                                                                    | emplates                                    |                          |
| display setting<br>Selected Template: E-mini F<br>Template Items<br>Interval: I-Defau                            | Pit                                                                                                    | emplates<br>New Template                    |                          |
| display setting<br>Selected Template: E-mini F<br>Template Items<br>Interval: I-Defau<br>Start/End Times: Custom | Pit<br>It v<br>End Time: 15:15                                                                                  | emplates<br>New Template<br>Delete Template |                          |

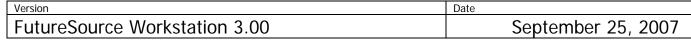

Apply and Clear Time Templates

## Applying

- 1. Open a Intraday Chart and Insert Symbol
- 2. Right Click to view Context Menu.
  - 1. Highlight Time Templates
  - 2. Select Time Template to Apply

Chart heading displays Time Template Parameters

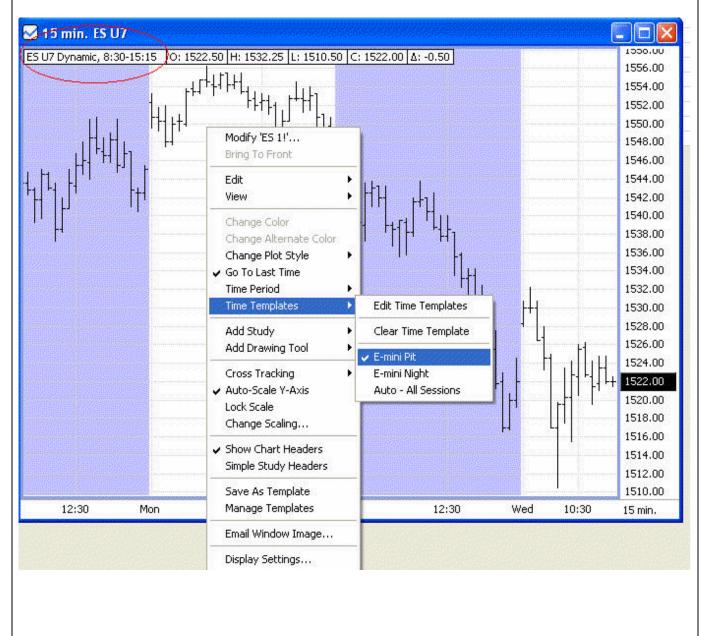

FutureSource Workstation 3.00

A product of eSignal

September 25, 2007

Date

## Removing

- 1. Right Click to view Context Menu.
  - 1. Highlight Time Templates
  - 2. Select Clear Time Template

*Note: When changing symbol on Intraday Chart, Time Template will remain applied until cleared* 

## Working with Multiple Intervals

You can have a single time template that contains different properties depending on the Intraday Interval of the chart.

This feature is useful when you want to have a general rule for most Intraday intervals but wish to apply a specific time template rule to a specific Intraday aggregation. Remember that you use the I-Default setting to cover all Intraday intervals, but if you want a specific Intraday interval(s) to have a special time template rule(s), follow these steps.

- 1. Create your Time Template with I-Default as the interval
- 2. Once you have it created, highlight the Template Name that you would like to add an additional interval too, set your parameters and click Update/Add
- 3. Click Ok When Done.
- 4. Apply time template to chart. Change Intraday Intervals of the chart to see the different rules applied. Rule that is active is visible in chart header.

| utureSource Workst                                                          | ation 3.00                 |                            | Date      |             |
|-----------------------------------------------------------------------------|----------------------------|----------------------------|-----------|-------------|
| ime Templates                                                               |                            |                            | Septen    | nber 25, 20 |
|                                                                             |                            |                            |           |             |
| Name                                                                        | Interval                   | Start Time                 | End Time  |             |
| Special 3 min interval                                                      |                            |                            |           |             |
|                                                                             | I-Default                  | 8:30                       | 15:15     |             |
| L                                                                           | 3                          | 8:30                       | 11:00     |             |
|                                                                             |                            |                            |           |             |
|                                                                             |                            |                            |           |             |
|                                                                             |                            |                            |           |             |
|                                                                             |                            |                            |           |             |
|                                                                             |                            |                            |           |             |
|                                                                             |                            |                            |           |             |
| Note: all times associated wit                                              | h Time Templates are in Lo | cal Time, regardless of yo | our times |             |
| display setting                                                             |                            | cal Time, regardless of yo | our times |             |
|                                                                             |                            | cal Time, regardless of yo | our times |             |
| display setting Selected Template: Special                                  | l 3 min interval           |                            |           |             |
| display setting Selected Template: Special Template Items                   | l 3 min interval           | Templates                  | plate     |             |
| display setting Selected Template: Special Template Items Interval: I-Defau | l 3 min interval           | Templates                  | plate     |             |

In the example shown, all Intraday intervals will use the 8:30 to 15:15 times, but when the chart is changed to a 3 min chart the 8:30 to 11:00 times will be automatically applied.

.....

| Version                       | Date               |
|-------------------------------|--------------------|
| FutureSource Workstation 3.00 | September 25, 2007 |
|                               |                    |

## **Default Parameters for Black Scholes Option Pricing Model**

The default values for the Black Scholes option pricing model parameters are set through the following dialog box. It is accessible via the menu item **Preferences | Edit Default Model Parameters | Black Scholes**:

| Default model parameters for Black Scholes |           |  |  |
|--------------------------------------------|-----------|--|--|
| Option interest rate                       | 0.05      |  |  |
| Dividend interest rate                     | 0.035     |  |  |
| Option ImpVol Price                        | Recent    |  |  |
| Underlying ImpVol Price                    | Recent    |  |  |
|                                            | OK Cancel |  |  |

The **Option Interest Rate** is the short-term cost of capital for the currency in which the option is denominated. For USD-based options, it is usually set to a value like the USD LIBOR rate, the 90-day T-Bill rate, or the nearby Eurodollar rate.

The **Dividend Interest Rate** is only used for stock index options. It is set to the annual dividend rate of the basket of stocks that makes up the stock index.

The **Option ImpVol Price** is the data aspect of the option that is used in calculating the ImpVol column.

The **Underlying ImpVol Price** is the data aspect of the underlying instrument to the option that is used in calculating the ImpVol column.

For the dialog box displayed above, the Option Interest Rate is 5% per year, the Dividend Rate is 3.5% per year, and both prices are set to Recent. The ImpVol column will display the implied volatility calculated using the Recent price for both the option and the underlying instrument for that option. The Recent price is equal to the Last price unless the Last is blank; then Recent is equal to OldSet.

Additional Fields Available within the Options Board

AskSize – The number of shares that are being offered for sale at the ask price Bid Size – The number of shares that are being offered for purchase at the bid price.

A product of eSignal

| Version                       | Date               |
|-------------------------------|--------------------|
| FutureSource Workstation 3.00 | September 25, 2007 |
|                               |                    |

## **Snapshot Data Capabilities**

Workstation now has snap shot capability within 3 of its Windows.

- Option Board
- Fixed Pages (Snapshot is on by default)
- OptionSource

On the toolbar of each of the 3 windows you will see a button to activate.

#### Not Activated:

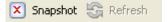

Activated:

🗙 Snapshot 🤤 Refresh

This feature is useful when viewing many Future Option Symbols so that they do not count against the Workstation Symbol Limit.

## Time & Sales Enhancements

Time and Sales has been improved to allow for easier retrieval and viewing of Historical Data. This functionality is available via a Date and Time Setting that is available on the Toolbar.

CL 1!

🝷 ... 🔳 Go To Last Time 🛛 Date: 08/17/07

💽 Go To Date/Time

Time:

| Toolbar Options |                                                                           |  |
|-----------------|---------------------------------------------------------------------------|--|
| Date            | Trading Day you wish to view                                              |  |
| Time            | Time Range from the Trading Day you wish to view (User Local Time, 24 Hr) |  |

| Input                  | Result                                                                                     |  |
|------------------------|--------------------------------------------------------------------------------------------|--|
| Date Only              | Data from that specific Trading Day Only                                                   |  |
| Date & Start/End Time  | Data from that specific Trading Day for the given Time Span Only                           |  |
| Date & Start Time Only | Data from that Specific Trading Day, from the Start Time to the end of the Trading Day     |  |
| Date & End Time Only   | Data from that Specific Trading Day, from the End Time to the beginning of the Trading Day |  |

A product of eSignal

| Version                                                                                                    | Version                       |                                                                             | Date               |
|----------------------------------------------------------------------------------------------------|-------------------------------|-----------------------------------------------------------------------------|--------------------|
| FutureSou                                                                                                    | FutureSource Workstation 3.00 |                                                                             | September 25, 2007 |
| Start & End Time OnlyData from Current Trading Day, From<br>the End Time. Example: 0915-1430Start Time OnlyData from Current Trading Day, from<br>updating Real Time until the end of the<br>Example: 0915End Time OnlyData from Current Trading Day, from<br>beginning of the Trading Day. Example: 0915 |                               | 5                                                                           |                    |
|                                                                                                    |                               | updating Real Time until the                                                | •                  |
|                                                                                                    |                               | 5                                                                           |                    |
| No Dat                                                                                                    | e or Time                     | Data from Current Trading D<br>Time, ability to view continue<br>backwards. |                    |

*Note:* When using End Time and Current Trading day, Time & Sales will update Real Time until End Time is reached.

*Tip:* Remember besides using the Mouse to Grab and Scroll backwards to view History, you can use the Page Up/Down buttons on the Keyboard for easier scrolling.

When you have a Time & Sales window that you have applied Date/Time restrictions to, it will always be noted in the Windows Title Bar.

| 🕒 Time & Sales LIGHT CRUDE OIL (filtered by Type) [On 8/16/2007 From 13:00 To 14:30] |            |       |       |      |            |
|--------------------------------------------------------------------------------------|------------|-------|-------|------|------------|
| Date 🗸                                                                               | Time       | Туре  | Value | Size | Identifier |
| 8/16/2007                                                                            | 2:29:49 PM | Trade | 71.00 | 1    |            |
| 8/16/2007                                                                            | 2:29:38 PM | Trade | 71.00 | 1    |            |
| 8/16/2007                                                                            | 2:29:38 PM | Trade | 71.00 | 1    |            |
| 8/16/2007                                                                            | 2:29:38 PM | Trade | 71.00 | 1    |            |
| 8/16/2007                                                                            | 2:29:38 PM | Trade | 71.00 | 1    |            |
| 8/16/2007                                                                            | 2:29:38 PM | Trade | 71.00 | 2    |            |
| 8/16/2007                                                                            | 2:29:38 PM | Trade | 71.00 | 1    |            |
| 8/16/2007                                                                            | 2:29:38 PM | Trade | 71.00 | 2    |            |

## News Window Enhancements

The News Window has been enhanced to allow for the display of more news windows and filters without using up valuable screen real estate within your Workstation Terminal.

This is accomplished by the use of News Tabs.

When a new News Window is opened you will see a single page tab at the bottom of the window.

From the **Context** menu of that Tab, you will be presented with 3 choices.

| sion<br>ItureSource Workstation 3.00                                  |                                                                        | tation 3.00                                                                                                    | Date September 25, 200                                                                                                    |                              |
|-----------------------------------------------------------------------|------------------------------------------------------------------------|----------------------------------------------------------------------------------------------------|----------------------------------------------------------------------------------------------------|------------------------------|
|                                                                       |                                                                        |                                                                                                    |                                                                                                    | • • • • • •                  |
|                                                                       |                                                                        |                                                                                                    | Tab Opt                                                                                                    | tions                        |
| Ade                                                                   | d Tab                                                                  | )                                                                                                    | Creates new screen wit                                                                                                    | ithin the single News Window |
| Re                                                                    | name                                                                   | Tab                                                                                                    | Allows for renaming of                                                                                                    | tab for ease of use          |
| Delete Tab                                                            |                                                                        | ab                                                                                                    | Removes the screen fro                                                                                                    | om the News Window           |
|                                                                       |                                                                        |                                                                                                    |                                                                                                    |                              |
| ews                                                                   | Convig                                                                 |                                                                                                    |                                                                                                    | Headline                     |
| Time<br>47 PM                                                         | ∇ Servic<br>DM                                                         | 20                                                                                                    | e Oil Runs Up 6.7% On Yr At 27.51 Min Tons                                                                                   | Headline                     |
| 47 PM                                                                 | DF                                                                     |                                                                                                    | e Oil Runs Up 6.7% On Yr At 27.51 Min Tons                                                                                   |                              |
| 47 PM                                                                 | EN                                                                     |                                                                                                    | e Oil Runs Up 6.7% On Yr At 27.51 Min Tons                                                                                   |                              |
| 47 PM                                                                 | ER                                                                     | *DI China Juli Crude Oil Runs Up 6.7% ON Yr At 27.51 Min Tons                                                             |                                                                                                    |                              |
| 47 PM                                                                 | DJ                                                                     | *D) China Jul crude Oli Runs Up 6.7% On Yr At 27.51 Min Tons                                                              |                                                                                                    |                              |
| 47 PM                                                                 | DM                                                                     | *DJ china Jul Crude Ol Output Down 1.7% On Yr At 15.47 Min Tons                                                           |                                                                                                    |                              |
| 47 PM                                                                 | DF                                                                     | *DJ china Jul Crude DI Output Down 1.7% On Yr At 15.47 Min Tons                                                           |                                                                                                    |                              |
| 47 PM                                                                 | EN                                                                     | *DJ China Jul Crude                                                                                                    | *D) china Jul crude Oil Output Down 1.7% On Yr At 15.47 Min Tons                                                             |                              |
| 47 PM                                                                 | ER                                                                     | *DJ China Jul Crude                                                                                                    | e Oil Output Down 1.7% On Yr At 15.47 Min Tons                                                                               | s                            |
| 47 PM                                                                 | DJ                                                                     | *DJ China Jul Crude                                                                                                    | e Oil Output Down 1.7% On Yr At 15.47 Min Tons                                                                               | s                            |
| :43 PM                                                                | ODJ                                                                    |                                                                                                    | Edible Oil Prices May Fall Oct 07-Nov 08-Mistry                                                                              |                              |
| :43 PM                                                                | DF                                                                     |                                                                                                    | ld Edible Oil Prices May Fall Oct 07-Nov 08-Mistry                                                                           |                              |
| :43 PM                                                                | EN                                                                     |                                                                                                    | ld Edible Oil Prices May Fall Oct 07-Nov 08-Mistry                                                                           |                              |
| :43 PM                                                                | CA                                                                     |                                                                                                    | ld Edible Oil Prices May Fall Oct 07-Nov 08-Mistry                                                                           |                              |
| :36 PM                                                                | EN                                                                     | DJ Dubai Crude Oil F                                                                                                    |                                                                                                    |                              |
| :36 PM                                                                | DS<br>ODJ                                                              | DJ Dubai Crude Oil P                                                                                                    |                                                                                                    |                              |
| :34 PM<br>:26 PM                                                      | EN                                                                     | 전 것같이 많은 것 같은 것이 같이 많이 많이 많이 했다. 특히 집                                                                                     | ged Finance Sector May Duck Global Credit Turmoil                                                                            |                              |
| :26 PM<br>:25 PM                                                      | EN                                                                     |                                                                                                    | DJ MARKET TALK: S'pore Fuel Oil Swaps To Rise; Market Balanced<br>DJ MARKET TALK: China HSFO Futures Rise; Eyes On Crude Oil |                              |
| :25 PM<br>:22 PM                                                      | EN                                                                     |                                                                                                    |                                                                                                    |                              |
| :22 PM<br>:15 PM                                                      |                                                                        | DJ MARKET TALK: US Storms May Hit Oil Prices Even If Output Safe<br>DJ e-cbot Grains/Oilseeds Futures Hourly Price Update |                                                                                                    |                              |
| :05 PM                                                                |                                                                        |                                                                                                    | an July Power Output Down 1.5% At 85.96B KWh                                                                                 |                              |
| :05 PM                                                                | DE                                                                     |                                                                                                    | an July Power Output Down 1.5% At 85.96B KWh                                                                                 |                              |
| :05 PM                                                                | ER                                                                     |                                                                                                    | an July Power Output Down 1.5% At 85.96B KWh                                                                                 |                              |
| :05 PM                                                                | EN                                                                     |                                                                                                    | an July Power Output Down 1.5% At 85.96B KWh                                                                                 |                              |
| :05 PM                                                                | CM                                                                     |                                                                                                    |                                                                                                    |                              |
| 05 PM CM DJ OIL DATA: Japan July Power Output Down 1.5% At 85.96B KWh |                                                                        |                                                                                                    |                                                                                                    |                              |
| :00 PM                                                                | 9:00 PM ODJ DJ * Japan Utilities July Crude Oil Use 401,631 Vs 425,143 |                                                                                                    |                                                                                                    |                              |
| :00 PM<br>:00 PM                                                      | DF                                                                     | *DJ Japan Util <u>ities Ju</u>                                                                                            | July Crude Oil Use 401,631 Vs 425,143                                                                                        |                              |

In the example above I have 3 Scrolling News Pages within the single News Window.

Once you have added a new News Page you can assign a saved Filter to that tab. When you are creating your news filters you may have the window automatically create an additional tab automatically by selecting the check box labeled "Create new page and apply" from within the save filter dialog.

A product of eSignal

| Custom News Se Services & Catego                                                                                       | a de la companya de la companya de la companya de la companya de la companya de la companya de la companya de<br>En la companya de la companya de la companya de la companya de la companya de la companya de la companya de la c | Keyword(s)      |
|----------------------------------------------------------------------------------------------------|----------------------------------------------------------------------------------------------------|-----------------|
| News Services                                                                                                    | Categories                                                                                                    | KCYHOIU(3)      |
| AA AFX Asia<br>AE AFX Interna<br>AF AFX France<br>AG dpa - AFX (<br>AU AFX United<br>BTU BTU's Daily<br>BU BTU's Daily | e Add Filter<br>Germar<br> Kingd Name<br> Gas \                                                                                                    | Veather NOT gas |
| BW Business W<br>CA Dow Jones<br>CB Dow Jones<br>CM Dow Jones<br>CS Dow Jones<br>CX Dow Jones<br>Select All Service:   | /ire Description<br>Comm<br>Comm<br>Comm<br>Comm<br>Comm                                                                                                    | 4 PM            |

## **OptionSource Enhancements**

#### DDE capabilities

DDE capabilities is now available within OptionSource

After selecting the cells you wish to link to excel, you choose a DDE Option.

From the **Context** menu, you have 3 Options.

| DDE Options                   |                                                      |  |
|-------------------------------|------------------------------------------------------|--|
| Copy as Text                  | Copies the Cells as Plain text                       |  |
| Copy as DDE Link              | Creates just the DDE Link to the cells               |  |
| Copy as DDE Link with Headers | Creates new group to the right of the selected group |  |

Note: Once DDE Links are created from OptionSource, Portfolio Changes are not dynamic within Excel. Real-time Values and Prices are dynamic, but not user defined Changes.

## Weather Analysis Offerings

Workstation now has a 5<sup>th</sup> Weather Services Package. This package contains 84 Animated Metro, Regional and Canadian Radar Maps.

The last page of this document contains a list of all Weather Maps available.

A product of eSignal

| Version                       | Date               |
|-------------------------------|--------------------|
| FutureSource Workstation 3.00 | September 25, 2007 |

## **News Service Offerings**

Workstation now offers 4 additional News Services provided by Dow Jones.

- Dow Jones News Plus
- Dow Jones News Plus Global
- Dow Jones New Plus Energy
- Dow Jones News Plus Capital Markets Report

These services are web based and will open inside a Workstation embedded browser.

From the **News Button** on the Main Toolbar, Select the **Drop Down** and choose the service.

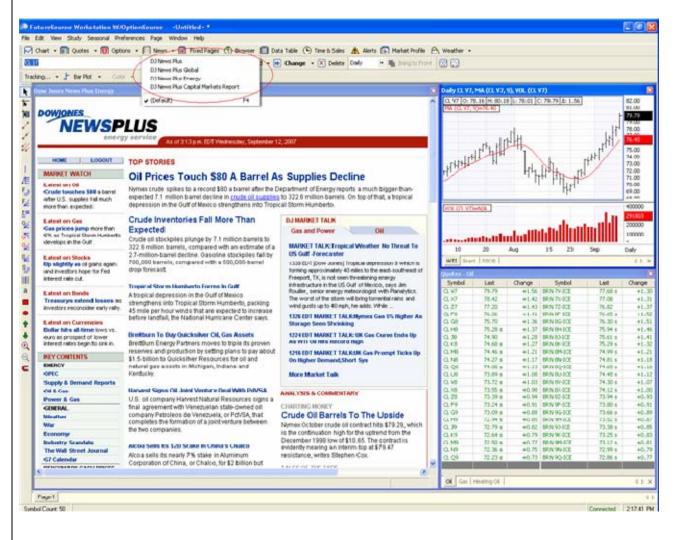

A product of eSignal

| Version                    |      | Date               |
|----------------------------|------|--------------------|
| FutureSource Workstation 3 | 3.00 | September 25, 2007 |
|                            |      |                    |

## Performance Improvements & System Requirements Changes

Numerous improvements have been made within Workstation to further create a better user experience.

#### Historical Data Requests

Data Requests for History are now returned in a timelier manner.

## Memory Foot Print

System Memory usage is much lower than previous versions

## Intraday Charts

Increased responsiveness when using multiple Intraday Charts with same symbol, yet different aggregation per window.

#### New System Requirements

#### Minimum

1.2 GHz Pentium IV or greater1GB of RAM or higher100MB of hard drive space1024x768 or higher screenresolution

#### Recommended

2.0 GHz Pentium IV or greater1GB of RAM or higher100MB of hard drive space1024x768 or higher screenresolution

#### Power User

2.8 GHz Pentium IV or greater1GB of RAM or higher100MB of hard drive space1024x768 or higher screenresolution

#### Available Workstation Weather Map Add-on Services as of June 2007

| Con<br>Metro U.S. Radar |                            | Regional U.S. Rada | <ul> <li>Canada Radar &amp; Precipitation</li> </ul> |
|-------------------------|----------------------------|--------------------|------------------------------------------------------|
|                         | Camden                     | AZ Prescott        | Canadian National                                    |
| ΑZ                      |                            | CA Bakersfield     | British Columbia                                     |
|                         | Tucson                     | CO Denver          | East Maritimes                                       |
|                         | Fresno                     | FL St. Petersburg  | Quebec East Ontario                                  |
|                         | San Diego                  | GA Columbus        | Manitoba West Ontario                                |
| CA                      | Susanville                 | LA New Orleans     | Alberta Saskatchewan                                 |
|                         | Eagle                      | MI Cadillac        | Eastern Observed Precipitation                       |
| CO                      | Kim                        | MN St. Cloud       | Central Observed Precipitation                       |
| СТ                      | Hartford                   | MO Jefferson City  | Western Observed Precipitatio                        |
| FL                      | Bartow                     | MT Lewistown       |                                                      |
| FL                      | Daytona Beach              | NH Berlin          | 9 Canada Maps                                        |
| FL                      | Key west                   | OH Dayton          |                                                      |
| FL                      | Tallahassee                | OK Lawton          |                                                      |
| GA                      | Atlanta                    | OR Redmond         |                                                      |
| ĠΑ                      | Savannah                   | TX San Antonio     |                                                      |
| A                       | Carroll                    | UT Provo           |                                                      |
| D                       | Idaho Falls                | VA Staunton        |                                                      |
| D                       | Mullan                     | Vit Oldunion       |                                                      |
| L                       | Sterling/Rock Falls        | 17 Regional Maps   |                                                      |
|                         | Winfield                   |                    |                                                      |
|                         | Covington                  |                    |                                                      |
|                         | Jackson                    |                    |                                                      |
|                         | Houma                      |                    |                                                      |
|                         | Bangor                     |                    |                                                      |
| MI                      | Flint                      |                    |                                                      |
| MI                      | Pellston                   |                    |                                                      |
|                         | Grand Marais               |                    |                                                      |
|                         | Saint Louis                |                    |                                                      |
|                         | Springfield                |                    |                                                      |
|                         | Natchez                    |                    |                                                      |
|                         | Jordan                     |                    |                                                      |
|                         |                            |                    |                                                      |
|                         | Stumpy Point<br>Wilmington |                    |                                                      |
|                         | Devils Lake                |                    |                                                      |
|                         |                            |                    |                                                      |
| NE<br>NJ                | Imperial                   |                    |                                                      |
|                         | Atlantic City<br>Carlsbad  |                    |                                                      |
|                         | Corona                     |                    |                                                      |
|                         |                            |                    |                                                      |
|                         | Farmington                 |                    |                                                      |
| NV                      | Caliente                   |                    |                                                      |
| NY                      |                            |                    |                                                      |
|                         | Youngstown                 |                    |                                                      |
|                         | Durant                     |                    |                                                      |
|                         | Lakeview                   |                    |                                                      |
| SD                      | Aberdeen                   |                    |                                                      |
|                         | Philip                     |                    |                                                      |
| ΤN                      | Nashville                  |                    |                                                      |
| ТΧ                      | Del Rio                    |                    |                                                      |
| ΤХ                      | Galveston                  |                    |                                                      |
| ТΧ                      |                            |                    |                                                      |
|                         | San Angelo                 |                    |                                                      |
| ТΧ                      | Tyler                      |                    |                                                      |
|                         | Dugway                     |                    |                                                      |
| VA                      | Richmond                   |                    |                                                      |
|                         | Wenatchee                  |                    |                                                      |
|                         | Phillips                   |                    |                                                      |
|                         | Charleston                 |                    |                                                      |
|                         | Buffalo                    |                    |                                                      |
|                         | 58 Metro Maps              |                    |                                                      |
|                         |                            |                    |                                                      |
|                         |                            |                    |                                                      |

US AG - (86 Maps) Current Temperatures Crop Moisture Index Topsoil Moisture Subsoil Moisture Palmer Drought Severity Index Current Dewpoint Current Relative Humidity Current Heat Index Observed Precipitation Yesterday **Observed Precipitation Past 7 Days** Day 1 Rainfall Forecast Day 2 Rainfall Forecast Day 3 Rainfall Forecast Day 4 Rainfall Forecast Day 5 Rainfall Forecast Day 6 Rainfall Forecast Day 7 Rainfall Forecast Month To Date Precipitation % of Norm MTD Precipitation Drought Monitor 10 Day Temperature Outlook 10 Day Precipitation Outlook Observed High Temps Observed Low Temps Todays Max Temp Forecast Tomorrows Max Temp Forecast Day 3 Max Temp Forecast Day 4 Max Temp Forecast Day 5 Max Temp Forecast Day 6 Max Temp Forecast Day 7 Max Temp Forecast Tomorrows Min Temp Forecast Day 3 Min Temp Forecast Day 4 Min Temp Forecast Day 5 Min Temp Forecast Day 6 Min Temp Forecast Day 7 Min Temp Forecast Current Wind Chill 6 Day Precipitation Forecast 30 Day Forecast 90 Day Forecast Jet Stream 2 Day Jet Stream Current Wind Gusts Current Wind Speed Current Wind Direction Tropical Satellite Image Satellite Image Radar Northwest Radar North Central Radar Northeast Radar Southwest Radar Central Radar East Central Radar South Central Radar Southeast Radar US Seasonal Drought Outlook Palmer (long term) Drought Monitor Crop (short term) Moisture Index 7-day Total Precipitation Through Last Saturday 7-Day Average Temperature Anomaly Though Last Saturday 7-Day Extreme Maximum Temperature Through Last Saturday 7-Day Maximum Apparent Temperature (Heat Index) Through Last Saturday U.S. Climate at a Glance Keeth-Byram Drought Index (Updated Daily) Soil Moisture - Most Recent Day Soil Moisture - Most Recent Month Soil Moisture - Most Recent 12 Months Soil Moisture Anomaly - Most Recent Day Soil Moisture Anomaly - Most Recent Month Soil Moisture Anomaly - Most Recent 12 Months Soil Moisture Percentiles - Most Recent Day Soil Moisture Percentiles - Most Recent Month Soil Moisture Percentiles - Most Recent 12 Months Soil Moisture Climatology - Monthly Soil Wetness Climatology - Monthly Soil Moisture Animated Loop Evaporation - Current Month Evaporation - Most Recent 12 Month Evaporation Anomaly - Current Month Evaporation Anomaly - Most Recent 12 Months Evaporation Percentilies - Most Recent 12 Month Monthy Climatology Evaporation Experimental Short-Term Blends Experimental Long-Term Blends

US Energy - (45 Maps) Current US Temperatures US Observed High Temps US Observed Low Temps Today's US Max Temp. Forecast Current US Relative Humidity Current US Heat Index Current US Wind Chill US CDD Day 1 US CDD Day 2 US CDD Day 3 US CDD Day 4 US CDD Day 5 US CDD Day 6 US CDD Day 7 US CDD Deviation Day 1 US CDD Deviation Day 2 US CDD Deviation Day 3 US CDD Deviation Day 4 US CDD Deviation Day 5 US CDD Deviation Day 6 US CDD Deviation Day 7 US HDD Day 1 US HDD Day 2 US HDD Day 3 US HDD Day 4 US HDD Day 5 US HDD Day 6 US HDD Day 7 US HDD Deviation Day 1 US HDD Deviation Day 2 US HDD Deviation Day 3 US HDD Deviation Day 4 US HDD Deviation Day 5 US HDD Deviation Day 6 US HDD Deviation Day 7 Tropical Satellite Image Satellite Image Radar Northwest Radar North Central Radar Northeast Radar Central Radar Fast Central Radar South Central Radar Southeast Radar

| Europe Energy - (45 Maps)                |
|------------------------------------------|
| Current Temps                            |
| Todays Low                               |
| Todays High                              |
| HDD Day 1                                |
| HDD Day 2                                |
| HDD Day 3                                |
| HDD Day 4                                |
| HDD Day 5                                |
| HDD Day 6                                |
| HDD Day 7                                |
| CDD Day 1                                |
| CDD Day 2                                |
| CDD Day 3                                |
| CDD Day 4                                |
| CDD Day 5                                |
| CDD Day 6                                |
| CDD Day 7                                |
| Forecast Highs Day 1                     |
| Forecast Highs Day 2                     |
| Forecast Highs Day 3                     |
| Forecast Highs Day 4                     |
| Forecast Highs Day 5                     |
| Forecast Highs Day 6                     |
| Forecast Highs Day 7                     |
| Forecast Lows Day 1                      |
| Forecast Lows Day 2                      |
| Forecast Lows Day 3                      |
| Forecast Lows Day 4                      |
| Forecast Lows Day 5                      |
| Forecast Lows Day 6                      |
| Forecast Lows Day 7                      |
| Forcast Rainfall Day 1                   |
| Forcast Rainfall Day 2                   |
| Forcast Rainfall Day 3                   |
| Forcast Rainfall Day 4                   |
| Forcast Rainfall Day 5                   |
| Forcast Rainfall Day 6                   |
| Forcast Rainfall Day 7                   |
| Month To Date Rainfall                   |
| Month To Date Percent Of Normal Rainfall |
| Europe satellite Image                   |
| Europe Jet Stream                        |
| Europe 2 Day Jet Stream                  |
| Europe 10 Day Temperature Outlook        |
| Europe 10 Day Precipitation Outlook      |

South America - (40 Maps) Brazil Latest Temps Brazil 10 Day Outlook Brazil High Temps Brazil Low Temps Brazil Day 1 Low Temp. Forecast Brazil Day 2 Low Temp. Forecast Brazil Day 3 Low Temp. Forecast Brazil Day 4 Low Temp. Forecast Brazil Day 5 Low Temp, Forecast Brazil Day 6 Low Temp. Forecast Brazil Day 7 Low Temp. Forecast Brazil Day 1 High Temp, Forecast Brazil Day 2 High Temp, Forecast Brazil Day 3 High Temp. Forecast Brazil Day 4 High Temp. Forecast Brazil Day 5 High Temp. Forecast Brazil Day 6 High Temp. Forecast Brazil Day 7 High Temp. Forecast Brazil Observed Rain Yesterday Brazil Observed Rain Past 7 Days Brazil Rain Day 2 Brazil Day 1 Precipitation Forecast Brazil Day 2 Precipitation Forecast Brazil Day 3 Precipitation Forecast Brazil Day 4 Precipitation Forecast Brazil Day 5 Precipitation Forecast Brazil Day 6 Precipitation Forecast Brazil Day 7 Precipitation Forecast Brazil Month To Date Precipitation Brazil % Of Norm MTD Precipitation Brazil Topsoil Moisture Brazil Subsoil Moisture Columbia Observed Rain Yesterday Columbia Observed Rain Past 7 Days Columbia Month To Date Precipitation Columbia % Of Norm MTD Precipitation Columbia High Temps Columbia Low Temps Columbia Topsoil Moisture Columbia Subsoil Moisture